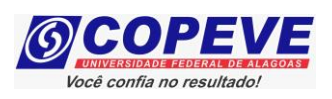

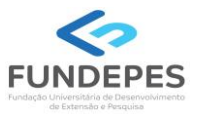

# **EXAME DE SELEÇÃO 2024.1.1 - CURSOS TÉCNICOS INTEGRADOS AO ENSINO MÉDIO EDITAL Nº 49/2023/DSI/PROEN-IFAL**

# **PASSO A PASSO PARA CANDIDATOS REALIZAÇÃO DE INSCRIÇÃO**

- **1.** Acessar o site: [www.copeve.ufal.br;](http://www.copeve.ufal.br/)
- **2.** Selecionar o link "Sistema de Inscrição" (Figura 1);

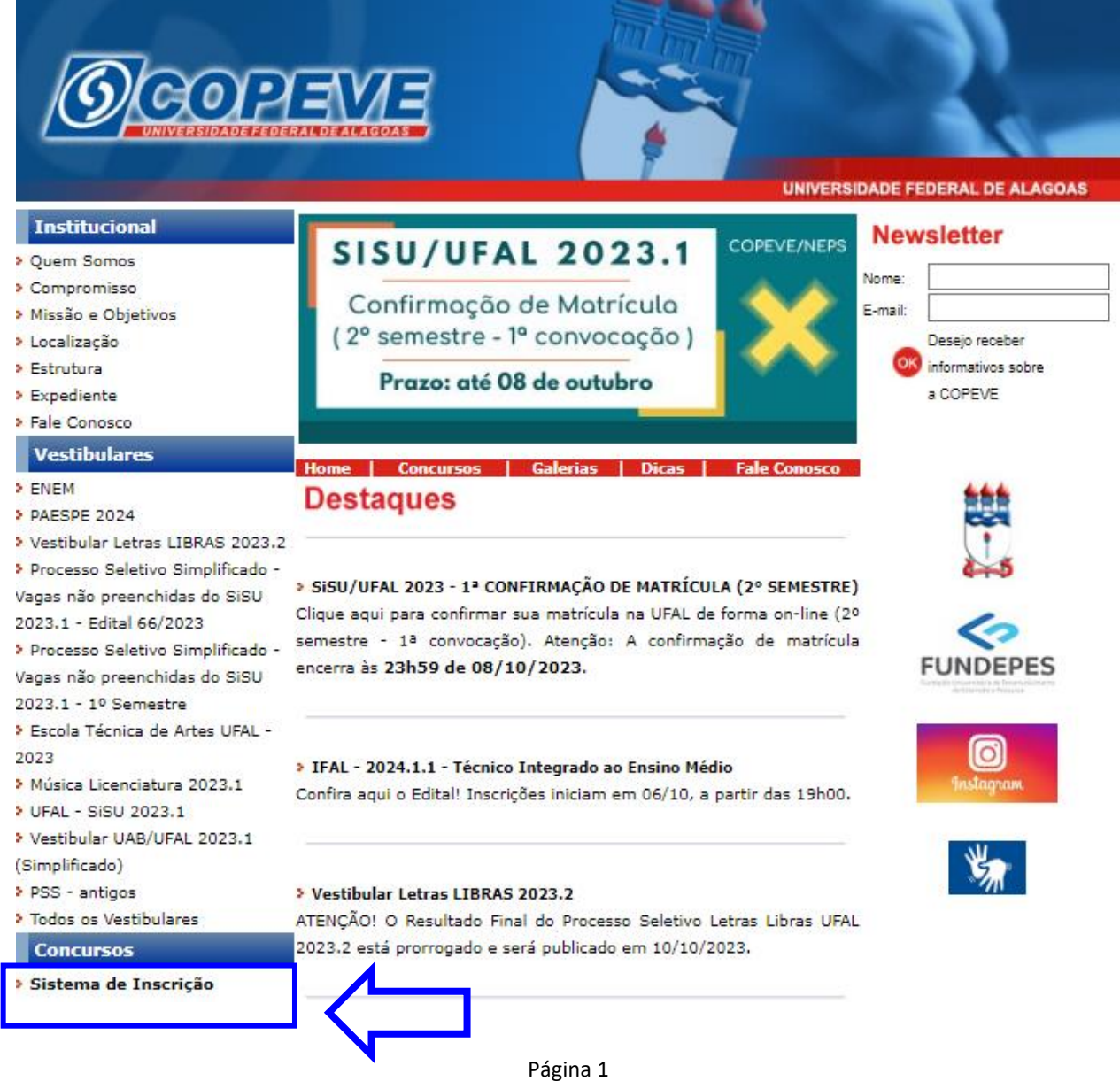

### **Figura 1 – Acessar Sistema de Inscrição**

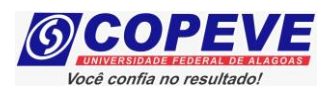

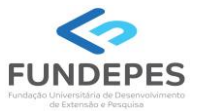

- **3.** Digitar login e senha do sistema ou;
- **4.** Caso não possua cadastro, clicar primeiro em "Cadastrar", preencha os dados e depois proceder com os passos a seguir:

## **Figura 2 – Login/Cadastro no Sistema**

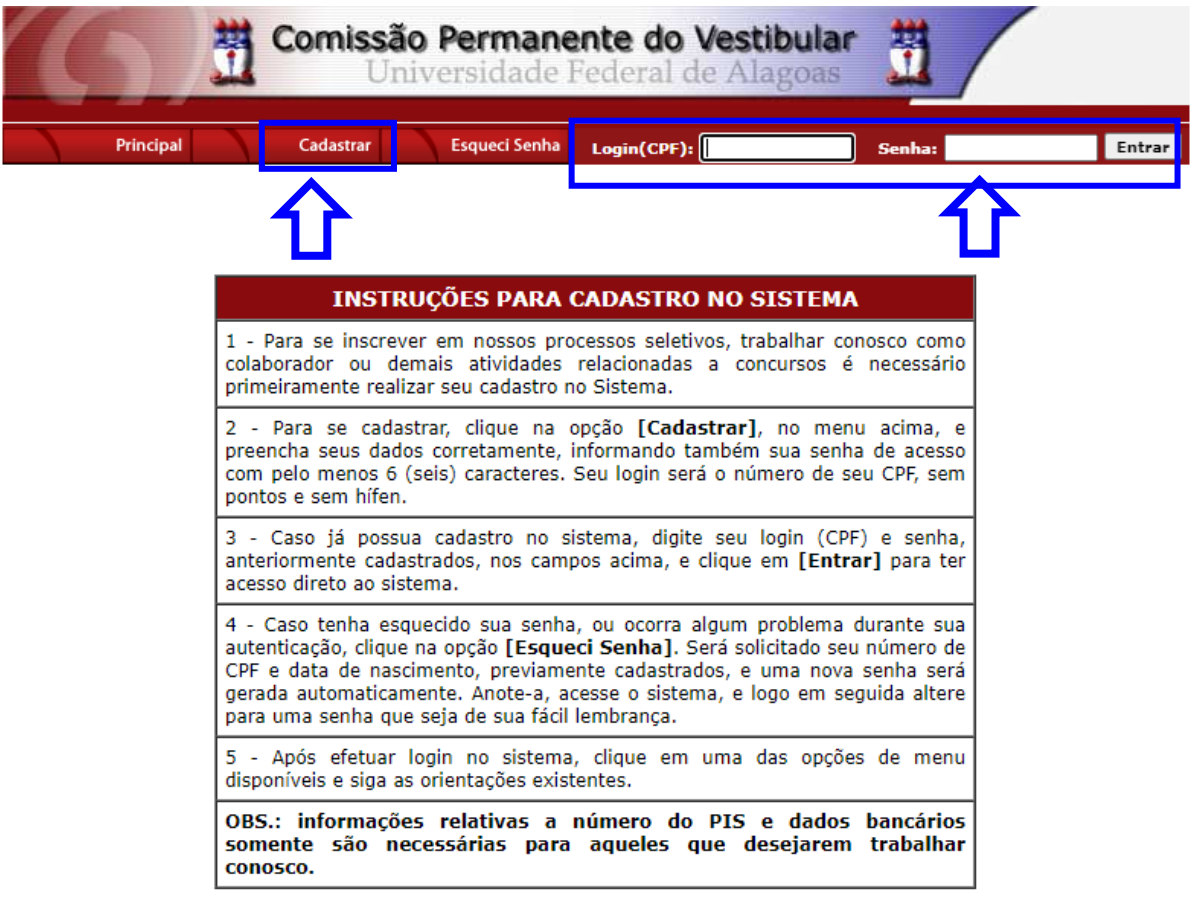

COPEVE / UFAL - Campus A.C. Simões<br>Av. Lourival Melo Mota, s/n, Tabuleiro dos Martins, Maceió-AL - CEP: 57072-900<br>FONE: (82) 3214-1692 / 3214-1694

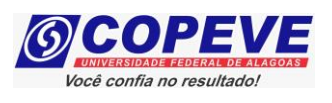

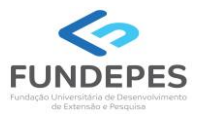

**5.** Para o candidato que não possua cadastro, ao clicar em "Cadastrar", será aberta uma tela para preenchimento do "Formulário de Cadastro" (Figura 3), devendo todos os campos serem preenchidos e confirmados.

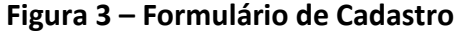

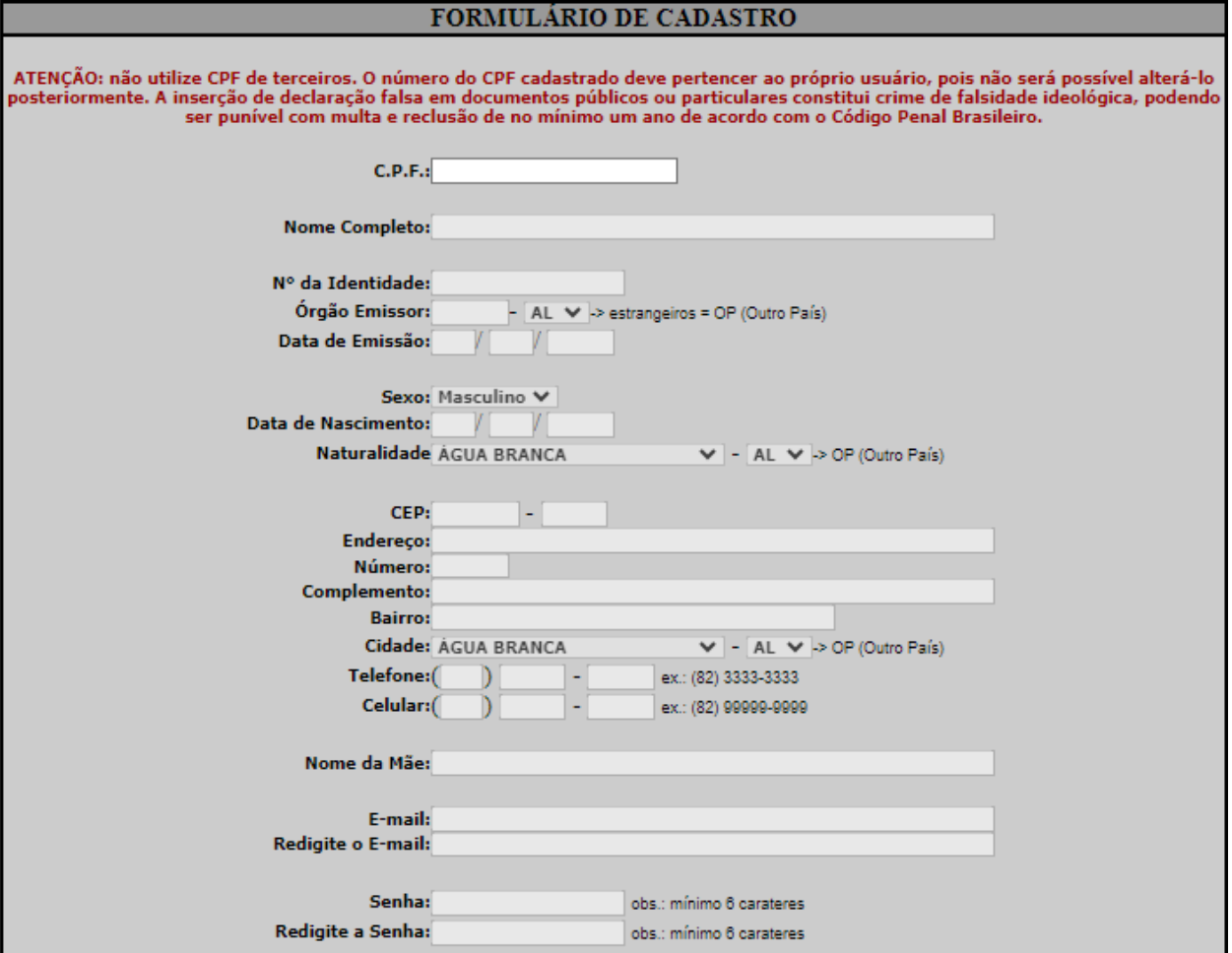

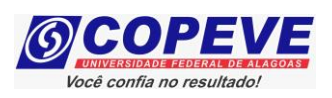

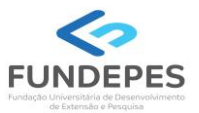

**6.** Para realizar a inscrição no Exame de Seleção IFAL 2024.1.1, clicar no item "Inscrições Abertas", selecionando o processo seletivo para o qual o candidato pretende se inscrever (Figura 4):

## **Figura 4 – Selecionar Exame para realizar Inscrição**

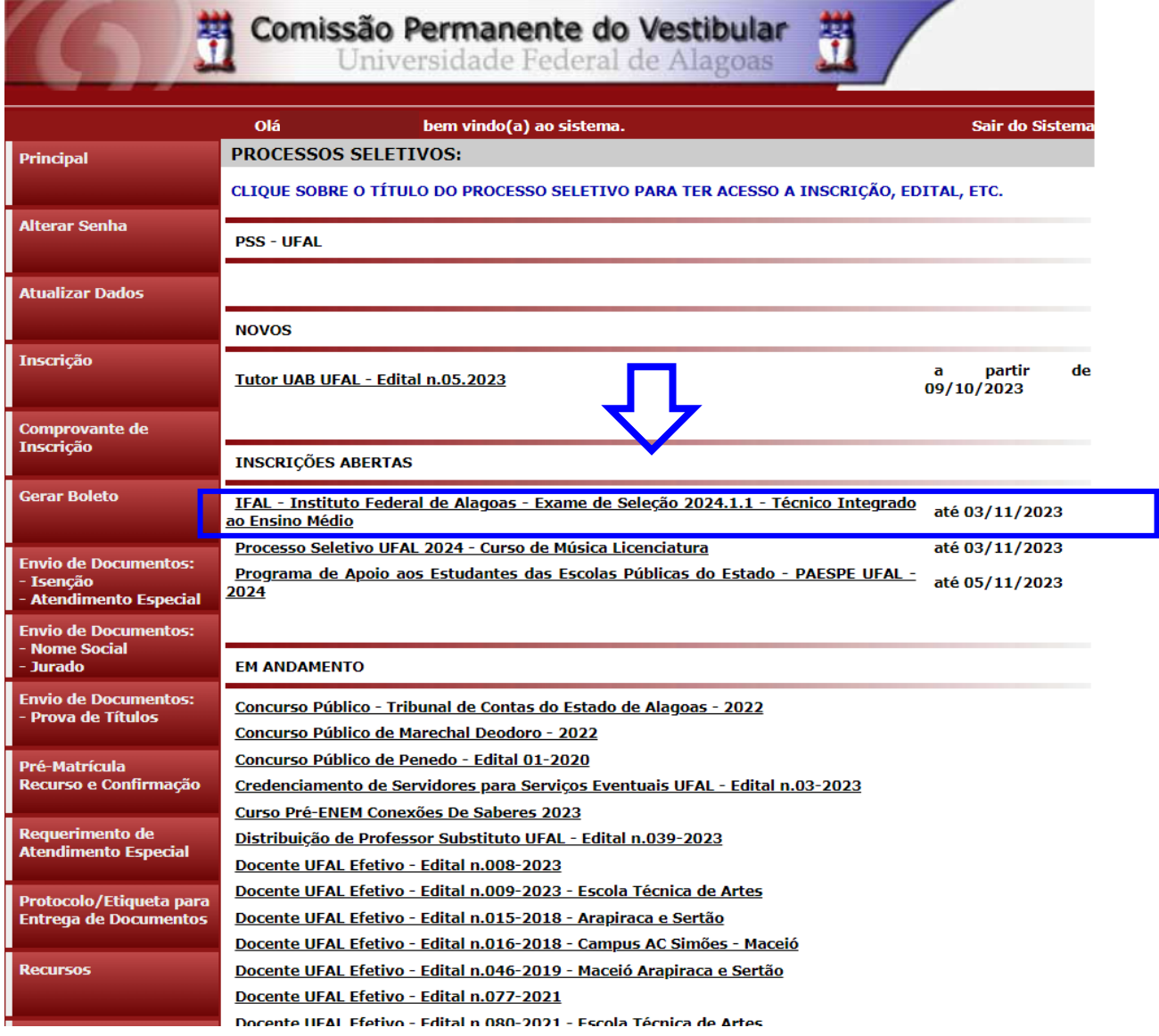

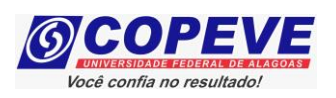

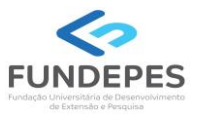

**7.** Em seguida, será aberta uma tela com os detalhes do processo seletivo. O candidato deverá ler as instruções e clicar em "Inscrever-se" (Figura 5).

### **Figura 5 – Inscrever-se**

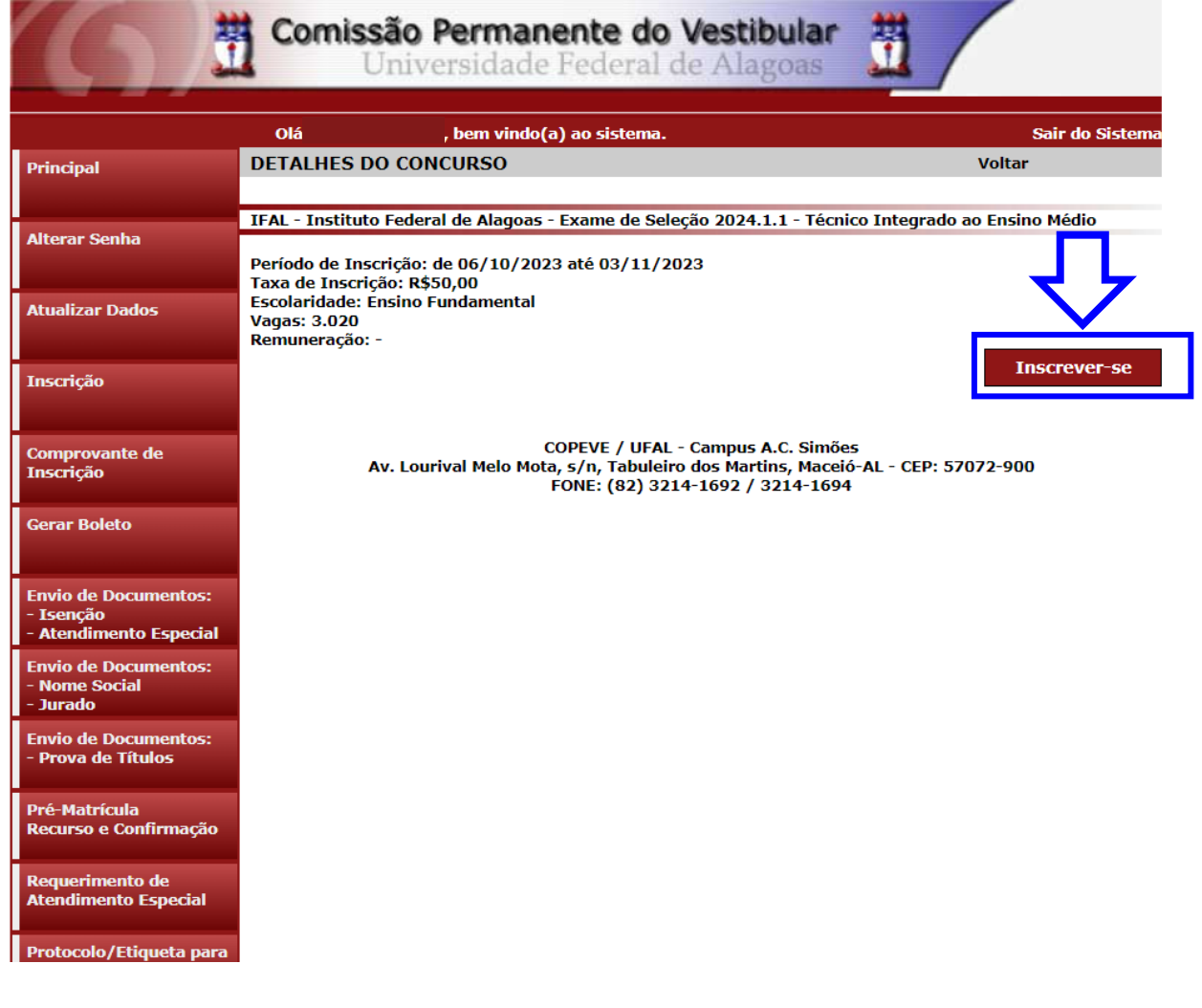

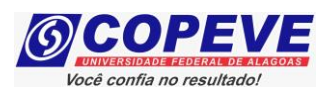

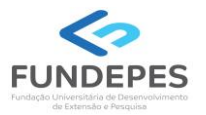

**8.** Na sequência, aparecerá o "Formulário de Confirmação de Dados" (Figura - 6), onde o candidato poderá fazer alterações em seus dados pessoais, caso seja necessário, clicando em "Atualizar" ao concluir o procedimento. Se os dados estiverem corretos, o candidato deverá confirmar clicando em "Confirmar".

### **Figura 6 – Atualização e Confirmação de dados**

#### FORMULÁRIO DE CONFIRMAÇÃO DE DADOS

ATENÇÃO: não utilize CPF de terceiros. O número do CPF cadastrado deve pertencer ao próprio usuário, pois não é possível alterá-lo. A inserção de declaração falsa em documentos públicos ou particulares constitui crime de falsidade ideológica, podendo ser punível com multa e reclusão de no mínimo um ano de acordo com o Código Penal Brasileiro.

CPF:

Nome:

Identidade: Órgão Emissor: Data de Emissão:

Sexo: Data de Nascimento: Naturalidade:

> CEP: Endereço: Número: Complemento **Bairro:** Cidade: Telefone: **Celular:**

Nome da Mão:

F-mail:

#### O PREENCHIMENTO DOS DADOS ABAIXO É OBRIGATÓRIO APENAS PARA COLABORADORES

ATENÇÃO: não utilize dados de terceiros, o PIS/PASEP/NIT deve ser do próprio usuário, e também a conta bancária, pois o pagamento somente será realizado se o colaborador for o TITULAR da conta bancária.

**PIS/PASEP/NIT:** 

**Tipo de Conta: Banco:** Agência: Conta: -

Ao utilizar este site, você concorda com a coleta, armazenamento e tratamento de seus dados pessoais, por meio de formulários e cookies, segundo o que estabelece a LGPD (Lei Geral de Proteção de Dados), bem como está ciente de que seus dados poderão ser utilizados para o envio de informações pertinentes às seleções realizadas por nossa instituição.

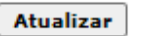

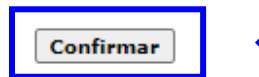

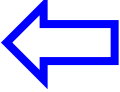

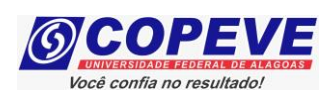

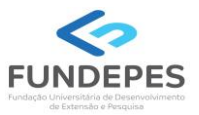

**9.** Após a confirmação dos dados, será disponibilizada uma tela para escolha do Campus/ Curso/ Turno para o qual deseja concorrer (Figura 7). O candidato deverá efetuar a escolha e clicar em "Prosseguir".

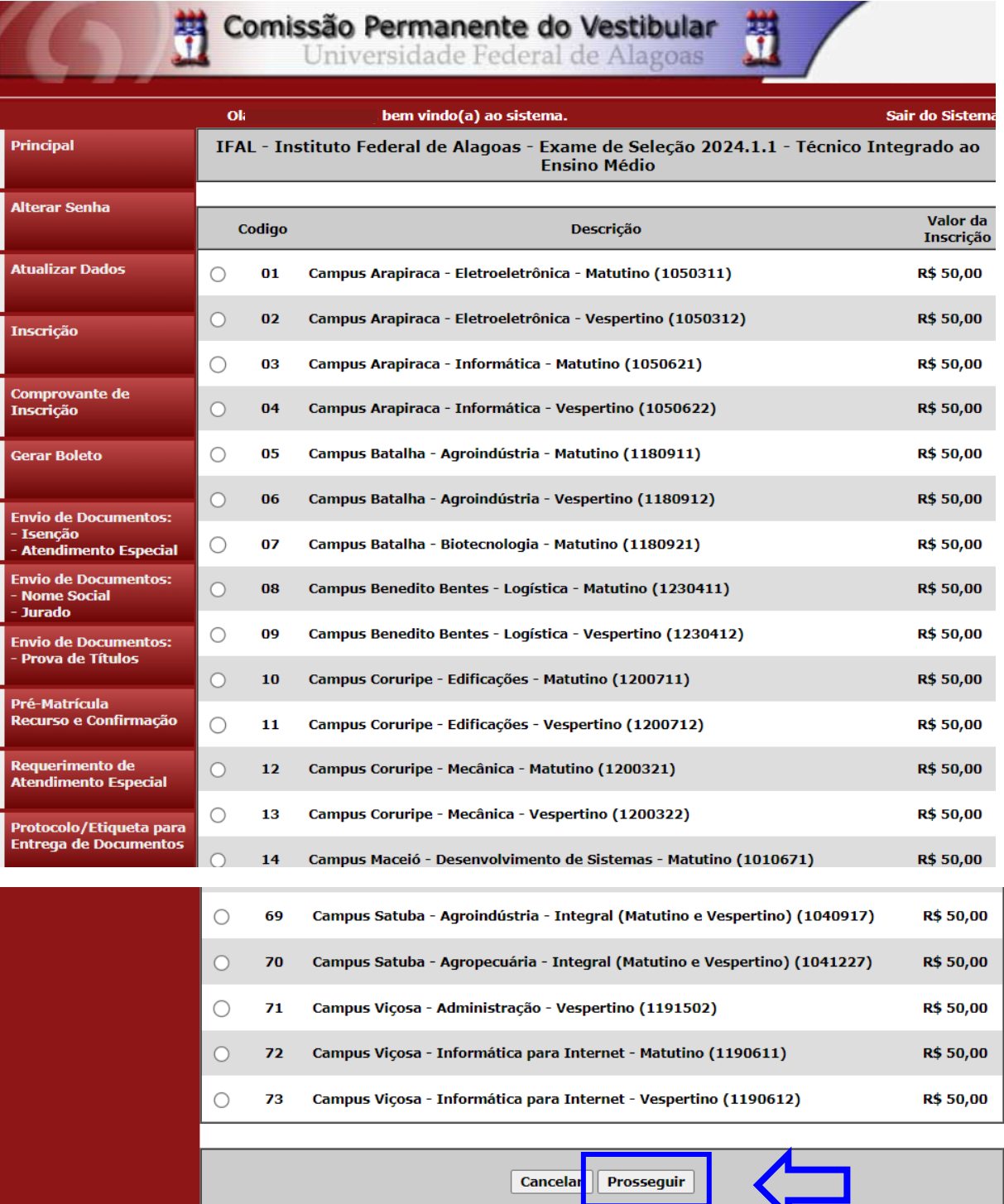

# **Figura 7 – Selecionar Campus/ Curso/ Turno que deseja concorrer**

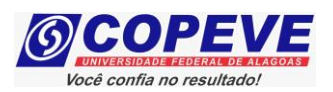

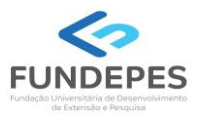

**10.** Na tela seguinte, o candidato deverá escolher a **Demanda** (Figura 8 – A) a qual pretende concorrer:

- Ampla Concorrência;
- L2 Pretos, Pardos ou Indígenas (renda per capita até 1,5 salário-mínimo);
- L1 Outras Etnias (renda per capita até 1,5 salário-mínimo);
- L6 Pretos, Pardos ou Indígenas (independente de renda);
- L5 Outras Etnias (independente de renda);
- L10 Pessoa com Deficiência (renda per capita até 1,5 salário-mínimo);
- L14 Pessoa com Deficiência autodeclarados pretos, pardos ou indígenas (independente de renda).

### *Atenção – Reforçando que, para concorrer a Reserva de Vagas (Cotas), além da demanda acima, o candidato precisa ter cursado integralmente o ensino fundamentalmente em escola pública, ou atender o subitem 4.3 do Edital.*

Além disso, deverá indicar se precisará ou não de algum **Atendimento Especial** (Figura 8 – B) para realização das provas.

# **Figura 8 – Selecionar Campus/ Curso/ Turno que deseja concorrer e indicar se precisará de Atendimento Especial para realização das provas**

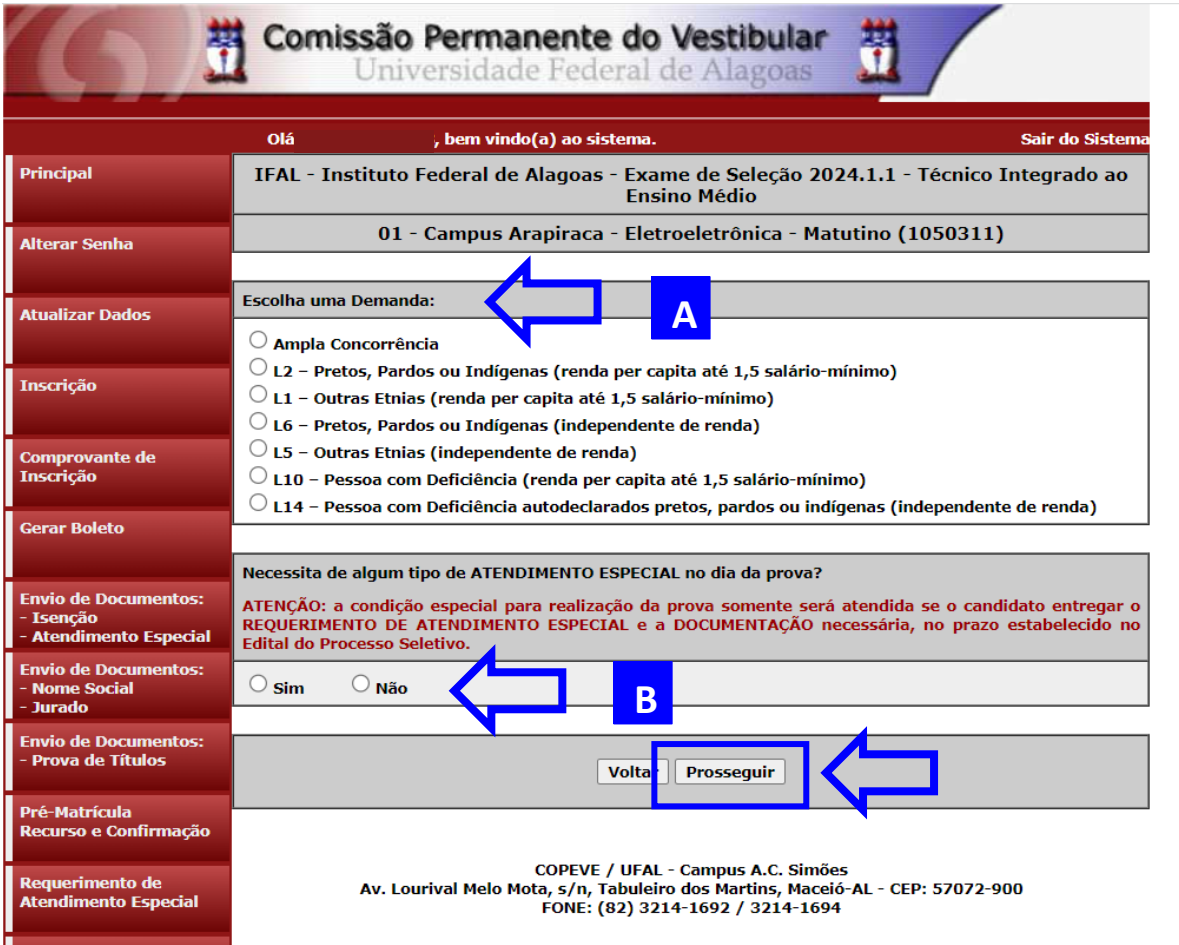

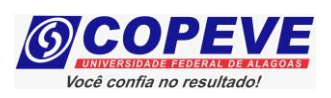

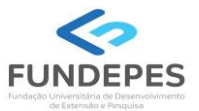

**11.** Em seguida, aparecerá a tela para confirmação de inscrição (Figura 9). O candidato deverá conferir as informações, e, caso esteja correto clicar em "Confirmar".

## **Figura 9 – Conferir dados e confirmar inscrição**

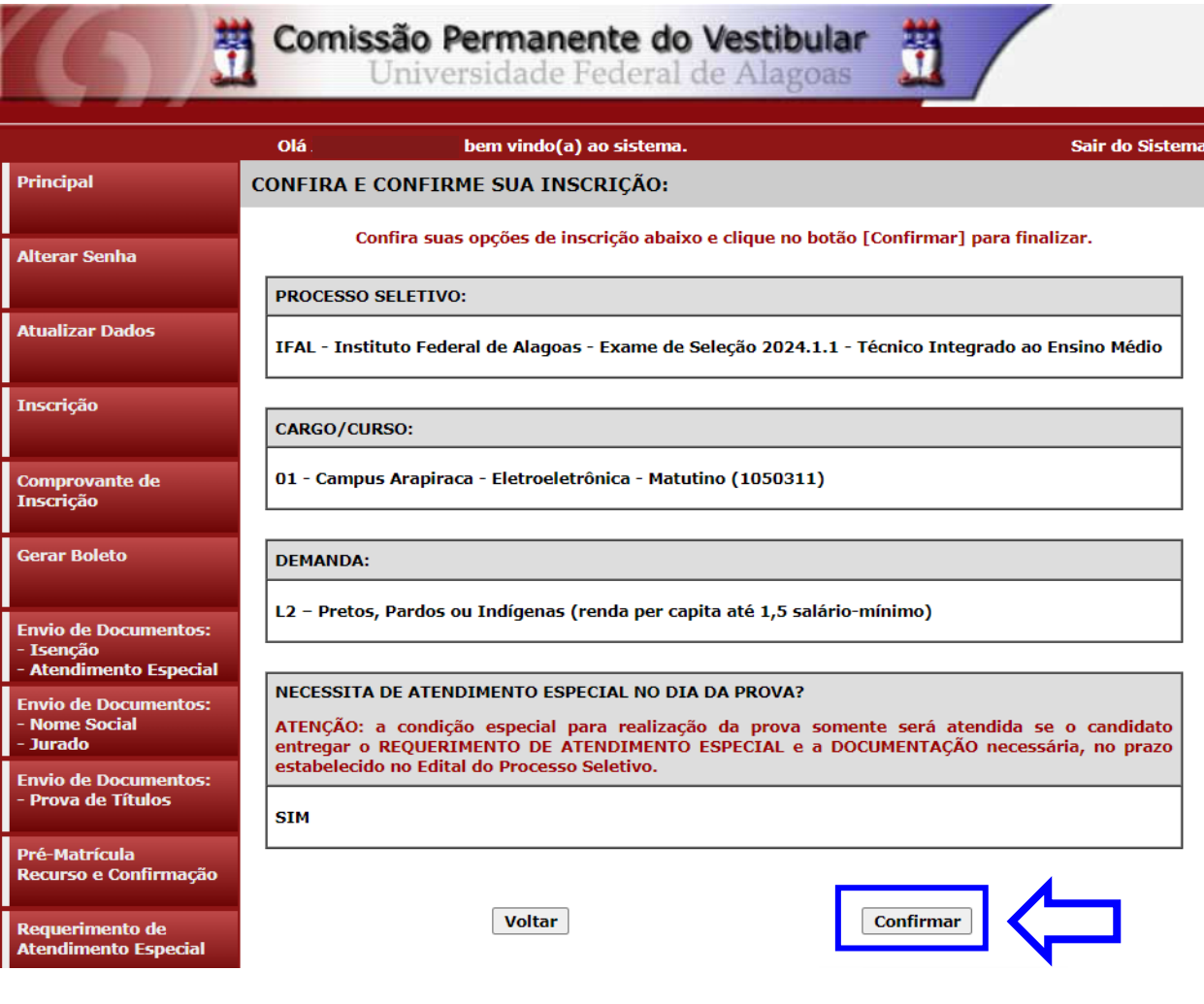

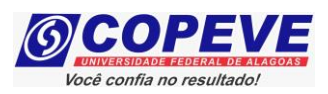

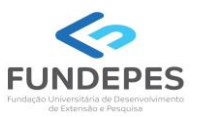

**12.** Após confirmar os dados da inscrição, caso esteja concorrendo em **Reserva de Vagas (Cotas)**, irá aparecer automaticamente a tela "*Gerar Boletos*" (Figura 10). Considerando que quem concorre na Reserva de Vagas (Cotas) é isento da taxa de inscrição, não será gerada a GRU, aparecendo a mensagem constante na Figura 10. Agora, basta aguardar a publicação da *Lista de Inscrições Homologadas,* conforme Edital. Seguir o passo 14 para consulta do *Comprovante de Inscrição*.

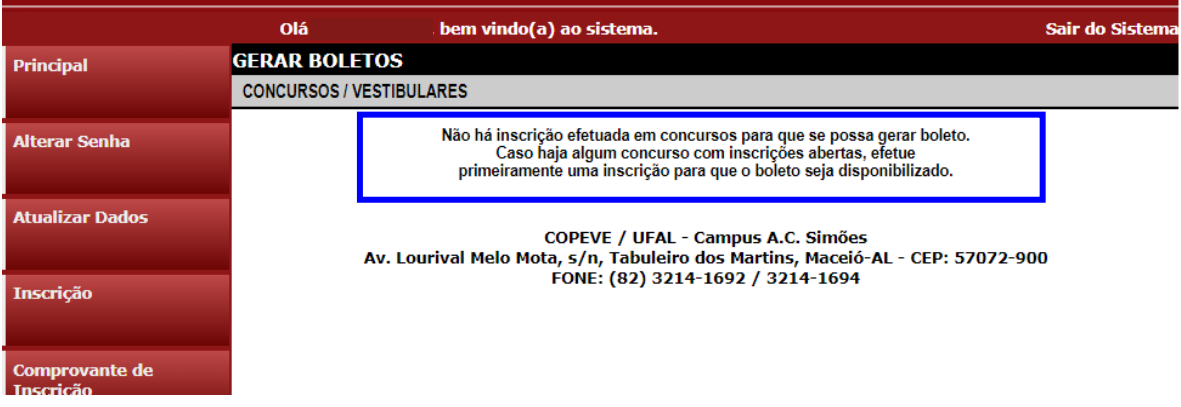

### **Figura 10 – Reserva de Vagas (Cotas) – Gerar Boleto**

**13.** Caso esteja concorrendo em **Ampla Concorrência**, será necessário clicar na Opção "Gerar Boleto" (Figura 11). Ao clicar nesta opção, será gerada a GRU. A GRU poderá ser paga somente até a data de vencimento indicada na Guia, exclusivamente no Banco do Brasil. A confirmação do pagamento estará disponível no sistema da COPEVE em até 72 horas após o pagamento, acompanhe pelo sistema.

### **Figura 11 – Ampla Concorrência (GRU disponível para pagamento)**

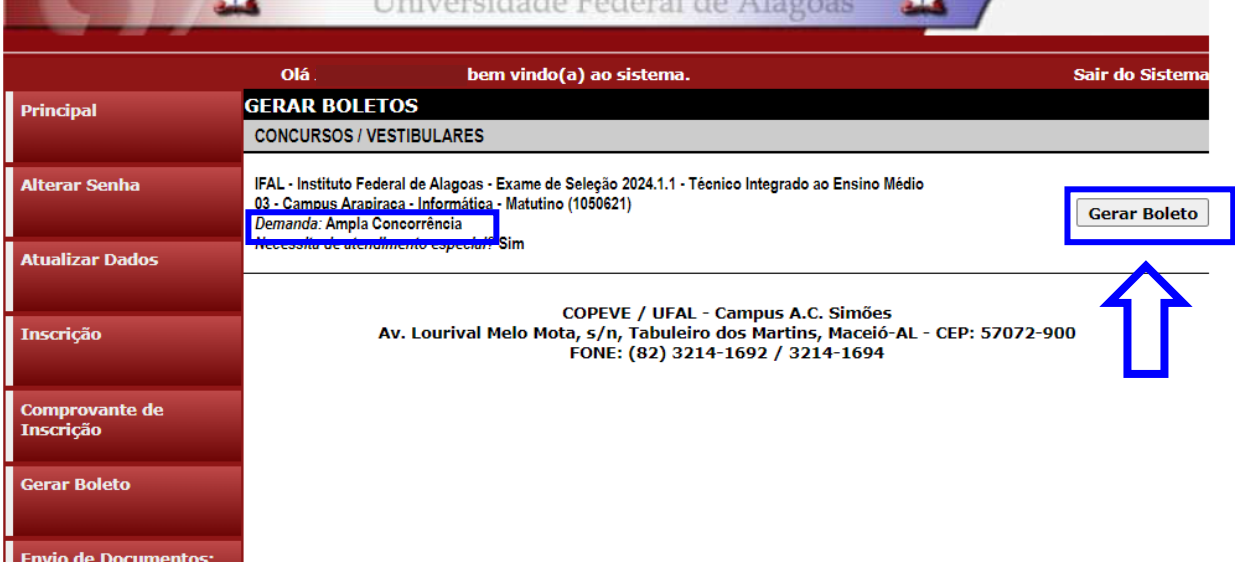

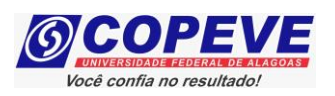

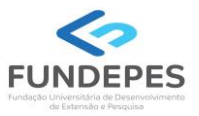

**14.** Para imprimir seu Comprovante de inscrição, clicar em "**Comprovante de Inscrição**" (Figura 12) e posteriormente em "**Comprovante**".

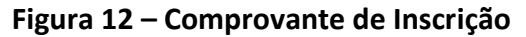

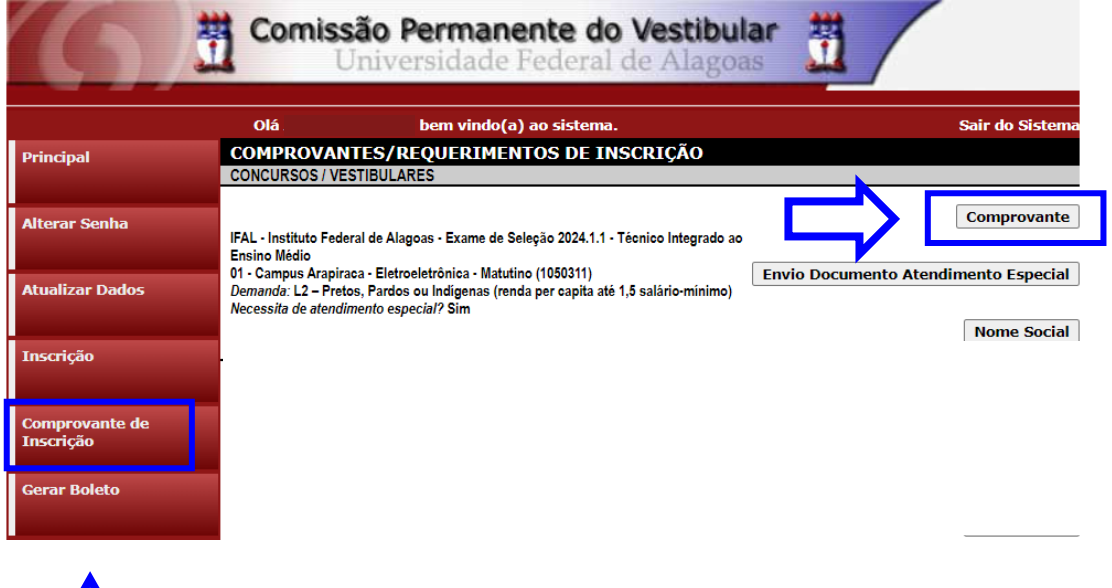

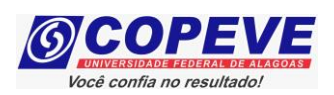

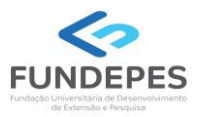

- **15.** Será aberta a tela "**Comprovante de Inscrição**" (Figura 13), onde o candidato poderá conferir todos os dados de sua inscrição. Para impressão do Comprovante de Inscrição, o candidato deverá clicar em "I**mprimir**".
- ➢ Caso esteja concorrendo em **Reserva de Vagas (Cotas)**, sua situação constará como "Inscrição pendente de confirmação". Você deverá aguardar a publicação da Lista de Inscrições Homologadas, conforme Edital, para confirmar a homologação/ confirmação de sua inscrição. Lembre-se, a comprovação de Reserva de Vagas (Cotas) será efetuada somente no ato da matrícula.
- ➢ Caso esteja concorrendo em **Ampla Concorrência**, caso o pagamento da taxa de inscrição ainda não tenha sido efetuado, constará o status da inscrição como "**Inscrição pendente de confirmação**", sendo importante a reimpressão do Comprovante de Inscrição após a confirmação do pagamento da GRU. A confirmação do pagamento estará disponível no sistema da COPEVE em até 72 hs após o pagamento, acompanhe pelo sistema. Acompanhe também a publicação da Lista de Inscrições Homologadas, conforme Edital.

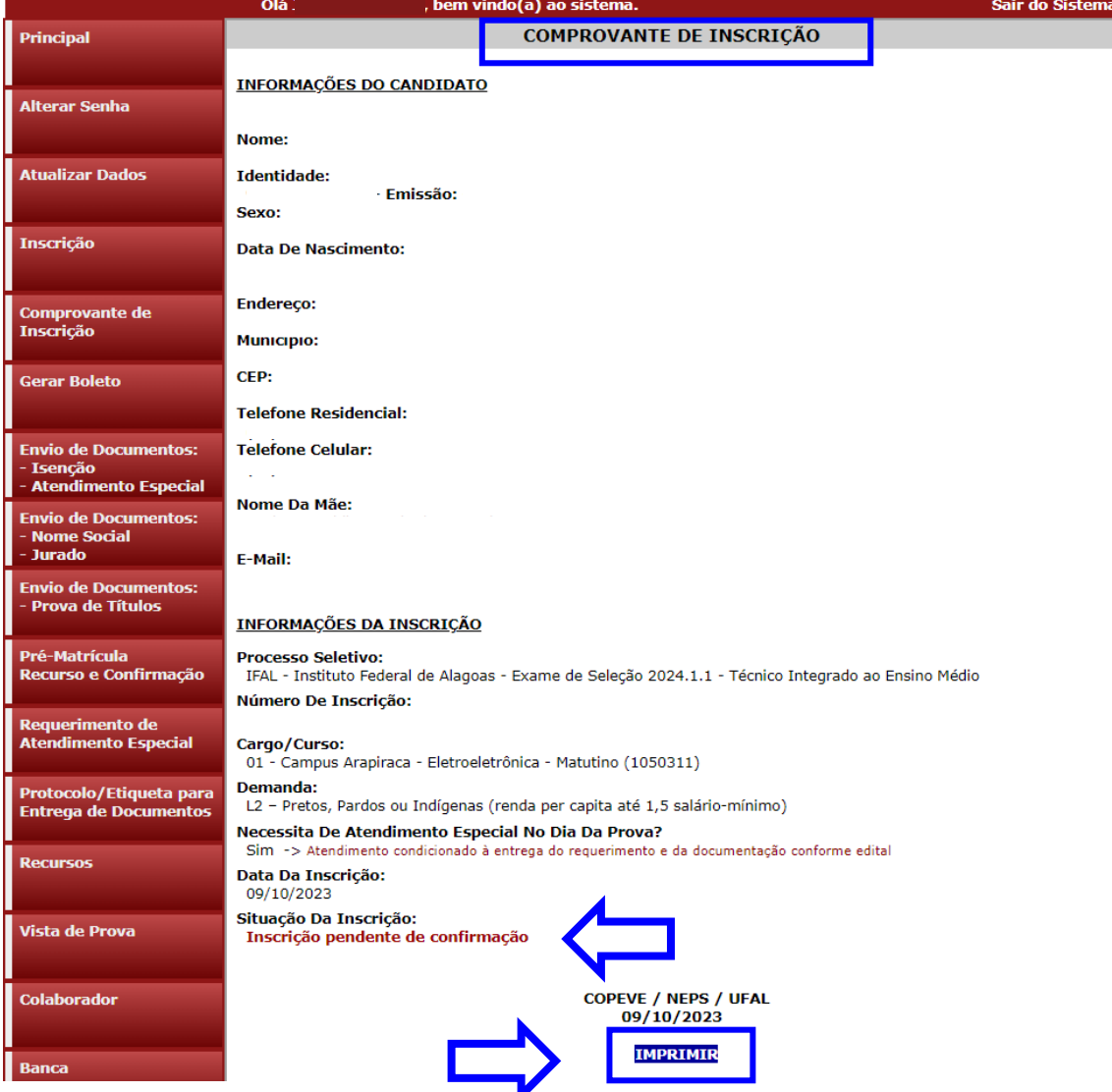

### **Figura 13 – Comprovante de Inscrição**

Página 12